## **DỊCH VỤ MƯỢN TÀI LIỆU ONLINE**

- B1 : Bạn đọc truy cập trang web **elib.ntt.edu.vn**
- B2: Bạn đọc đăng nhập tài khoản:

Tên = MSSV

Mật khẩu (mặc định): Khóa 2019 trở về trước = 8 số ngày tháng năm sinh

Khóa 2020 = MSSV

Khóa 2021 = Nttu@8 số ngày tháng năm sinh

B3: Tra cứu thông tin tài liệu

Vào mục TRA CỨU -> Nhập từ khóa cần tìm -> Tìm kiếm

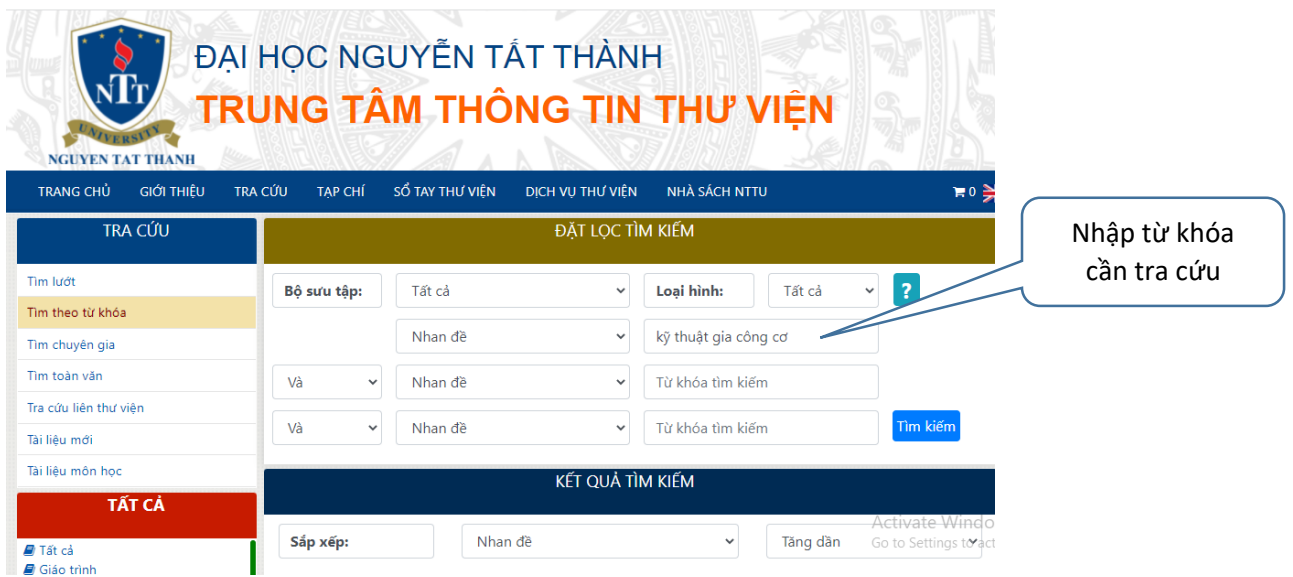

B4: Xác nhận tài liệu cần mượn

- Click vào nhan đề tài liệu cần mượn

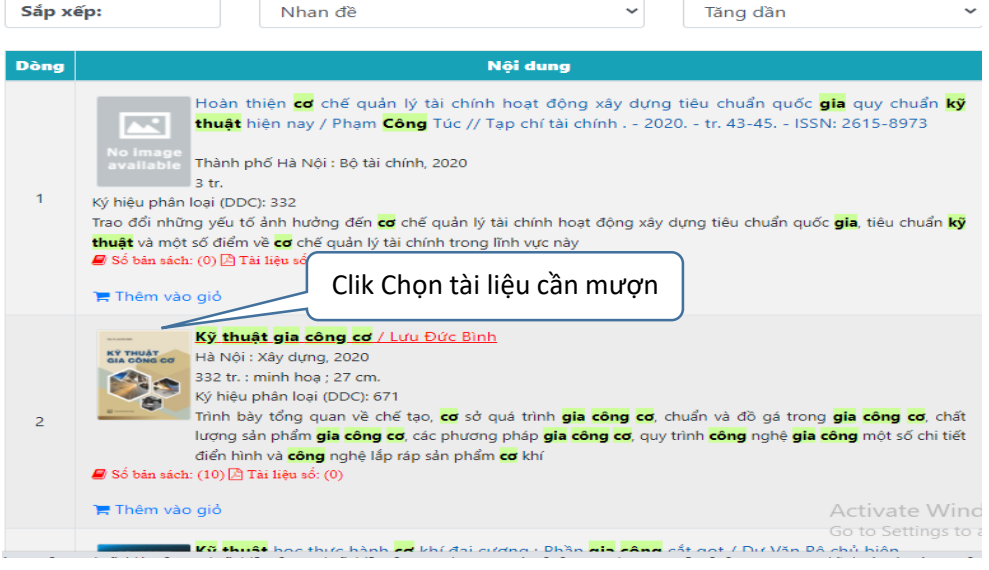

B5: Đặt mượn tài liệu

- Click chọn "Đầu mục" -> xác định "Tình trạng" tài liệu:
	- Tại cột "Tình trạng" nếu có dòng chữ "Hạn trả …" nghĩa là *tài liệu này đã có người mượn*, bạn không thể đặt mượn được tài liệu này ngay, hệ thống sẽ ghi nhân cho bạn đặt mượn sau ngày trên "Hạn trả".
	- Tại côt "Tình trạng" rỗng nghĩa là tài liệu này đang rỗi, bạn có thể đặt mượn ngay, bằng cách:
		- Bấm vào dòng chữ "Đặt mượn tài liệu" của tài liệu muốn đặt mượn

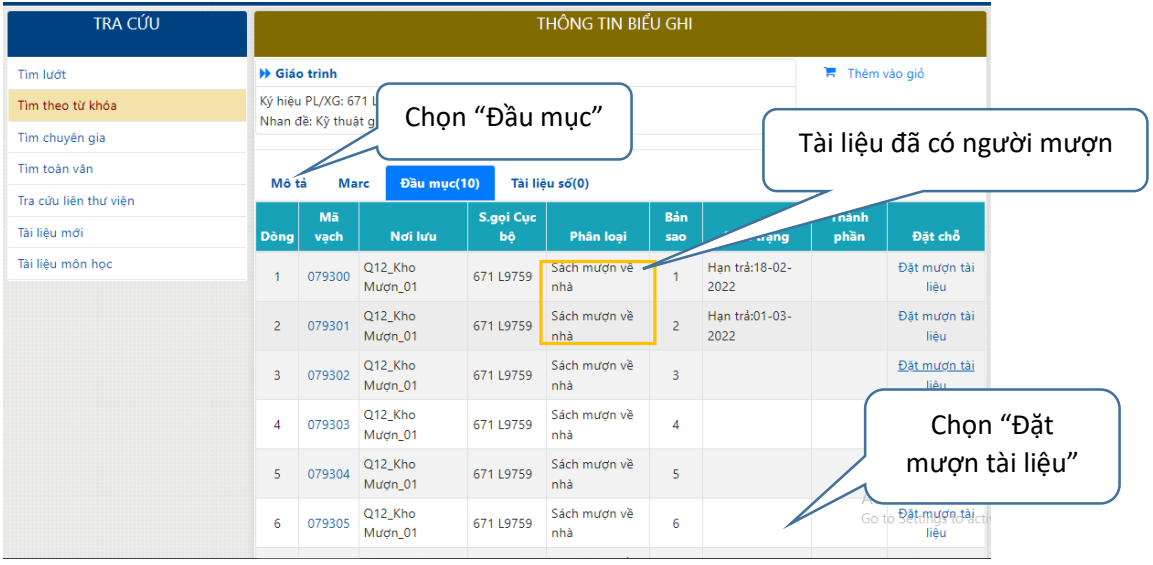

- B7: Xác nhận "Đặt mượn tài liệu"
	- Tick chọn " Đích danh tài liệu này ..." -> Nhấn chọn "Tiếp tục"

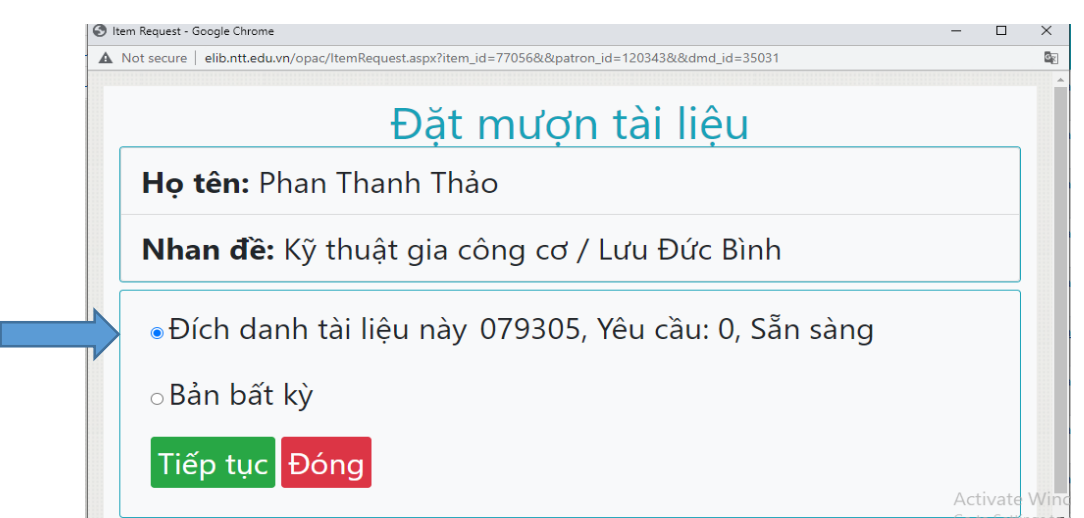

- Nhập nội dung thông tin cần gởi đến cán bộ thư viện vào ô "Ghi chú"
- Chọn "Chấp nhận"

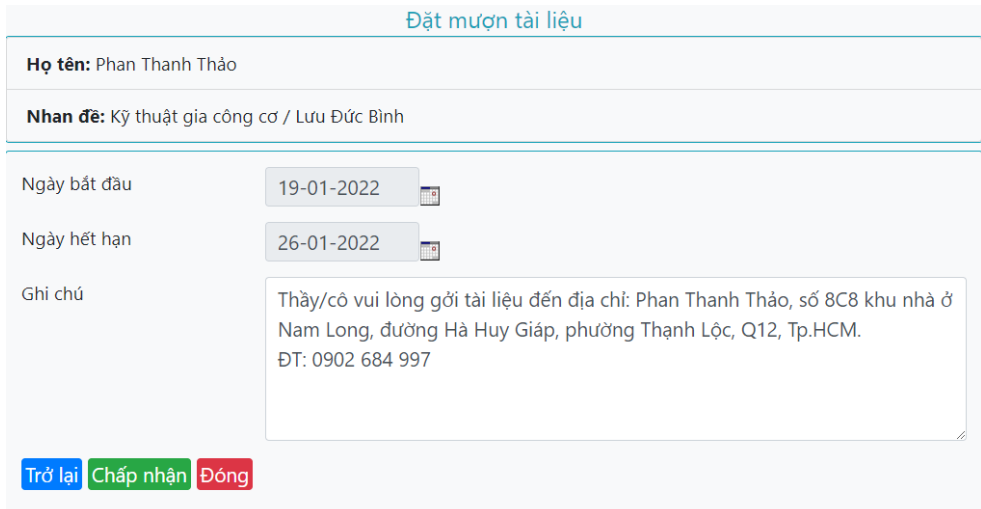

Sau khi hoàn thành các bước trên, hệ thống sẽ báo yêu cầu đặt mượn tài liệu của bạn đã được ghi nhận như sau:

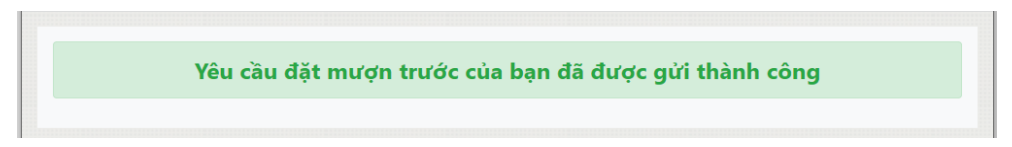